### CIMBCLICKS MANUAL (For Students with CIMB Bank account only).

1. Log in http://www.cimbclicks.com.my. Enter User ID and Password

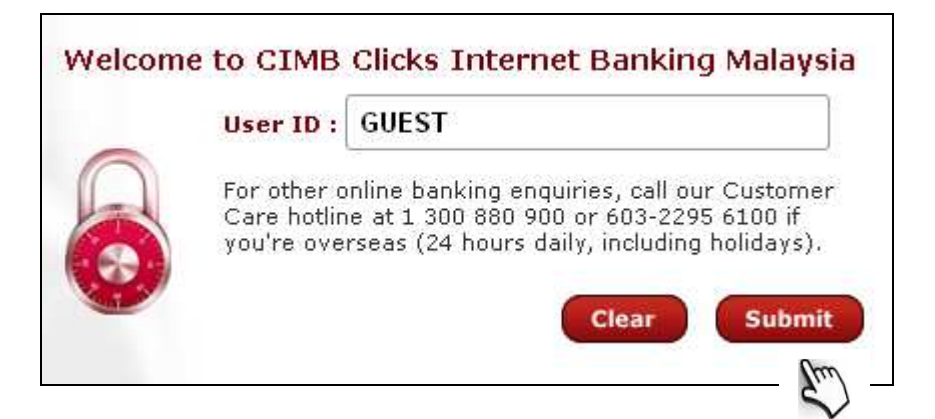

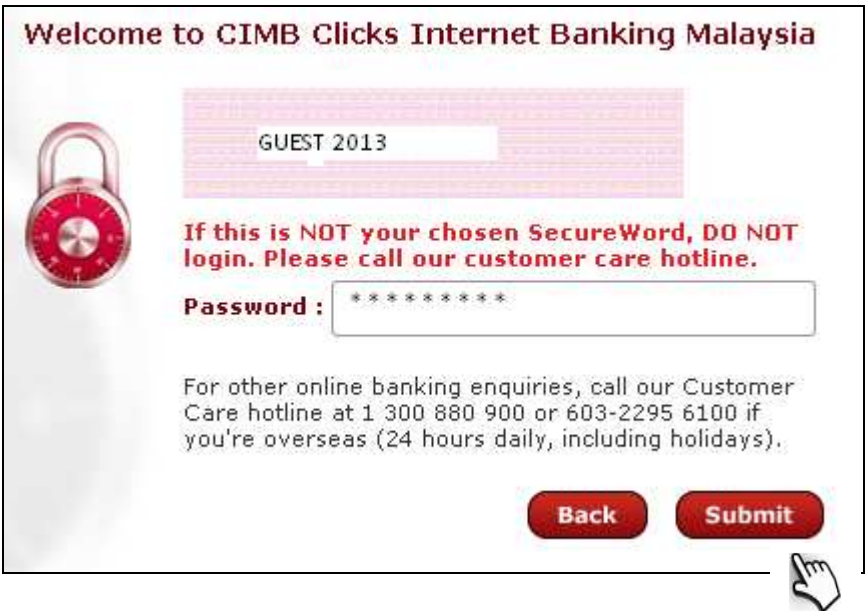

### 2. Select PAY BILLS.

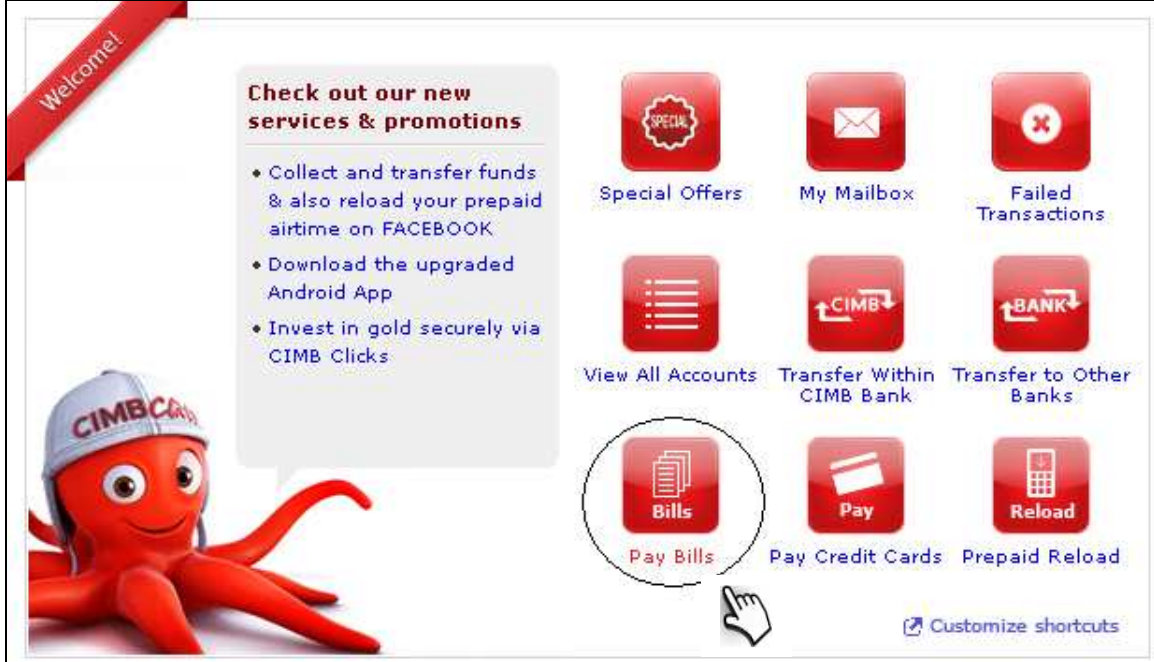

#### 3. Select either From My Own Accounts or My Credit Cards

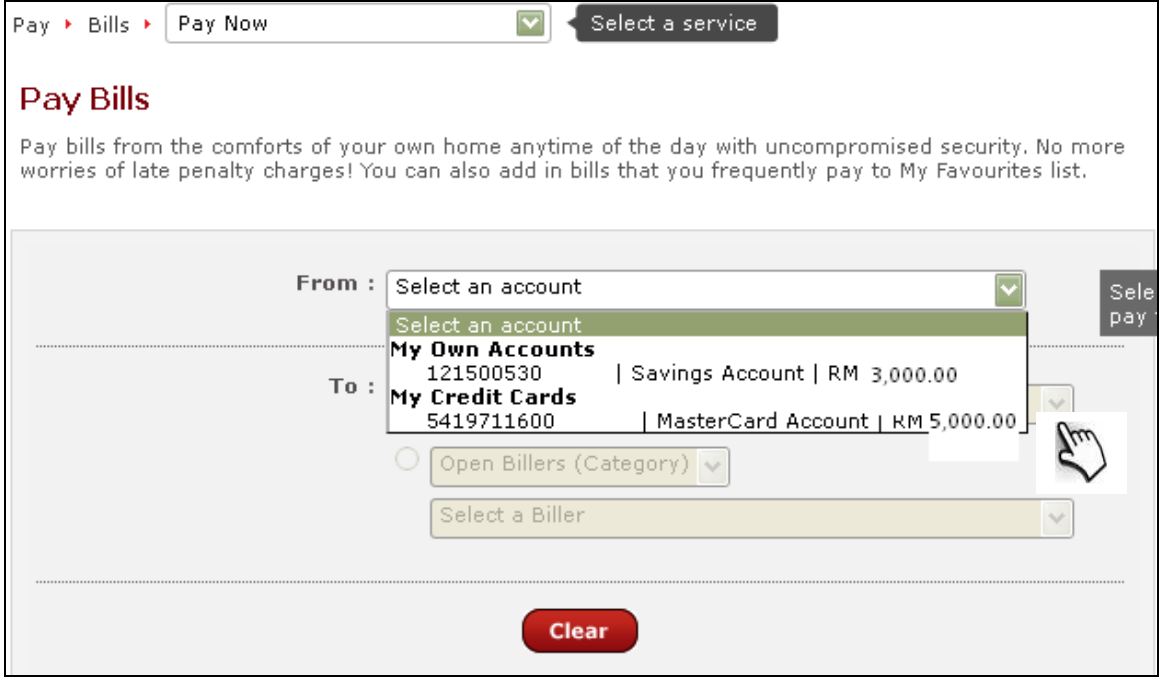

#### 4. Click Open Billers (Category) and Select Education.

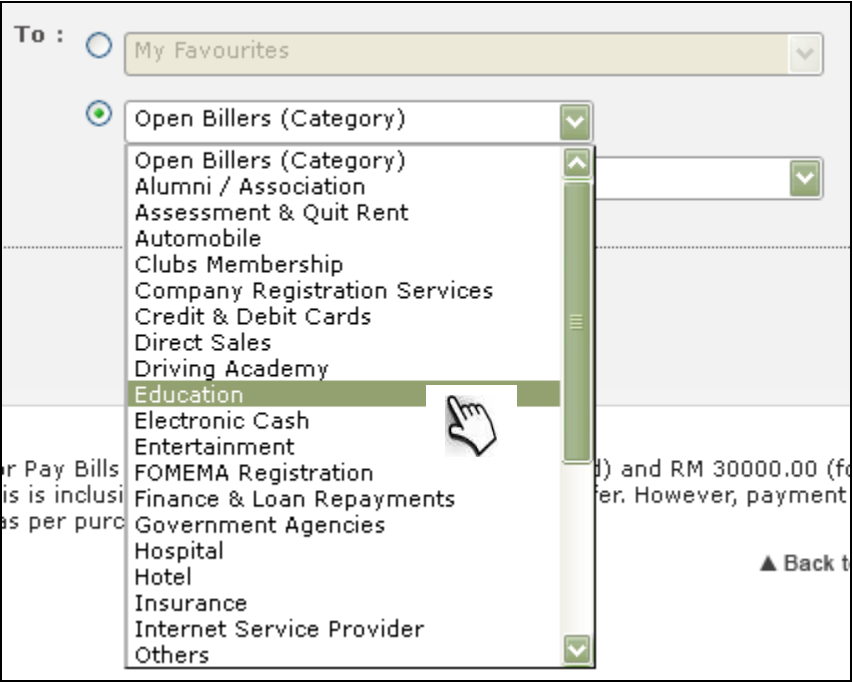

#### 5. Select Universiti Putra Malaysia, Kampus Serdang .

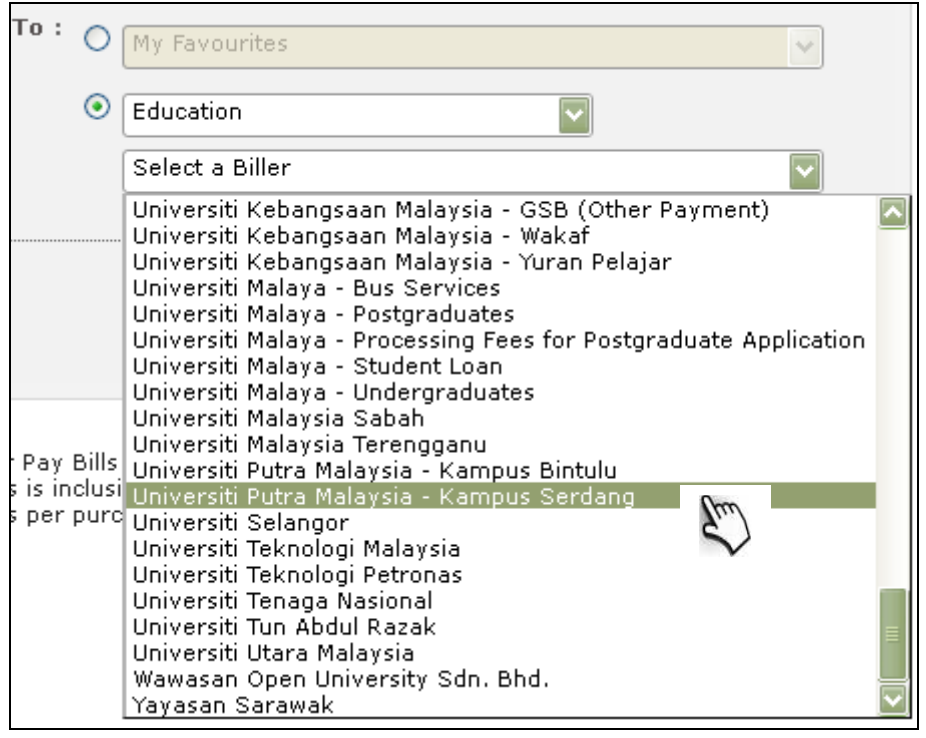

## 6. Fill up Student No\*, Student IC Number\* and Amount(RM)\*. Click Submit.

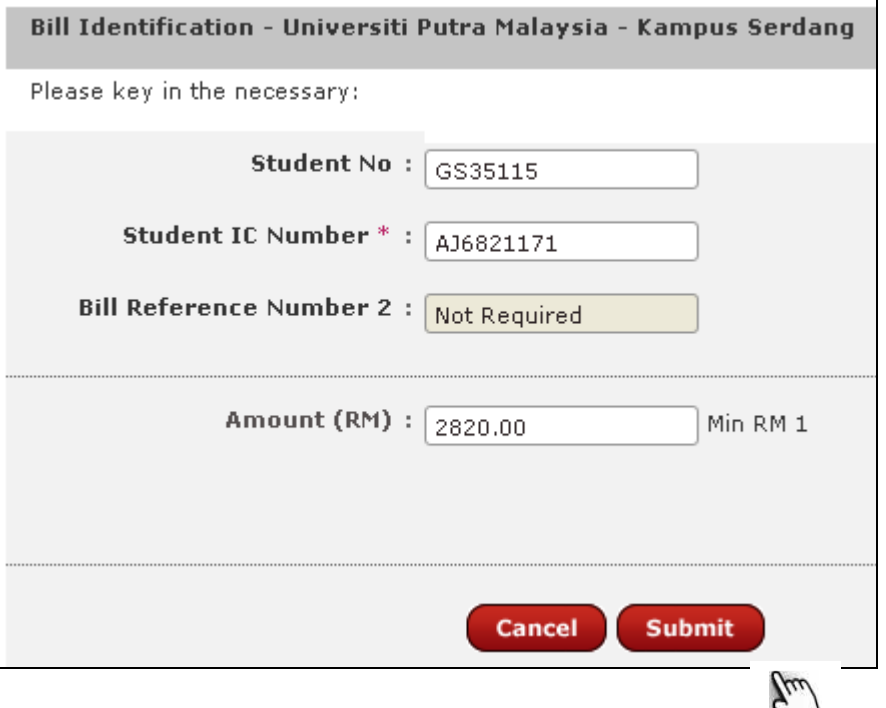

# 7. Click **OK**.

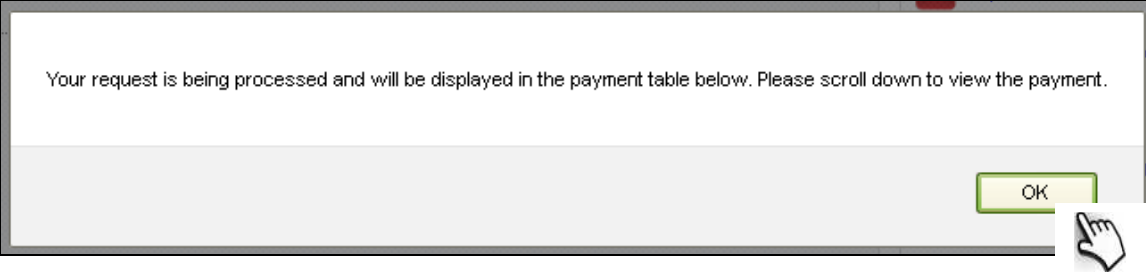

## 8. Click Proceed to payment.

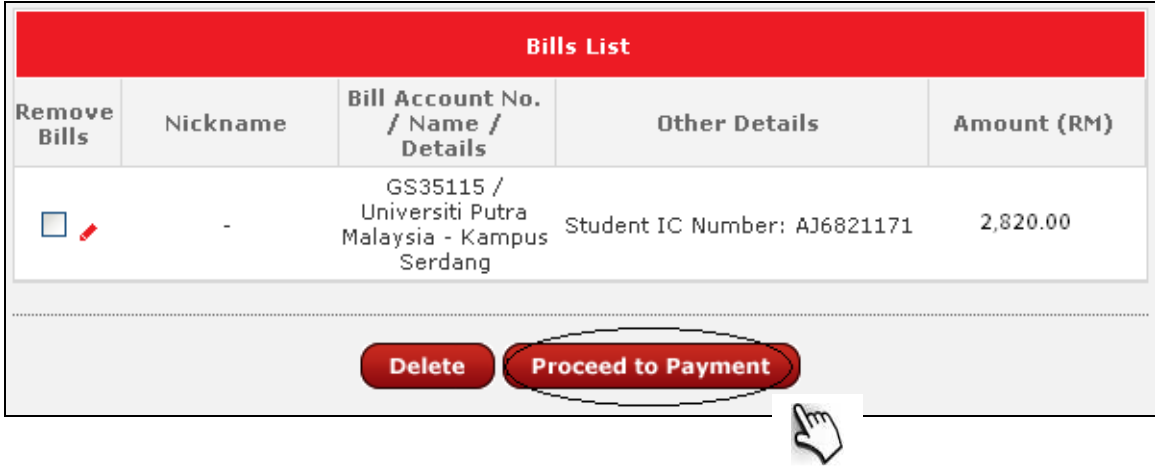

9. Click Request for Transaction Authorization Code\* . The code will be sent to the student's handphone.

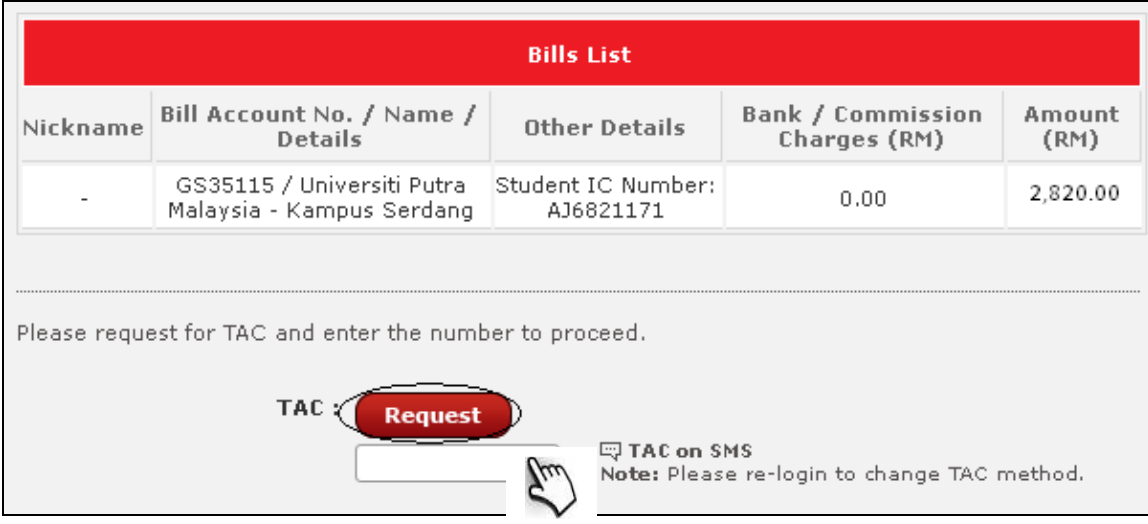

10. Input 6 digits TAC number received at Transaction Authorization Code\* column. Check the details again before confirm

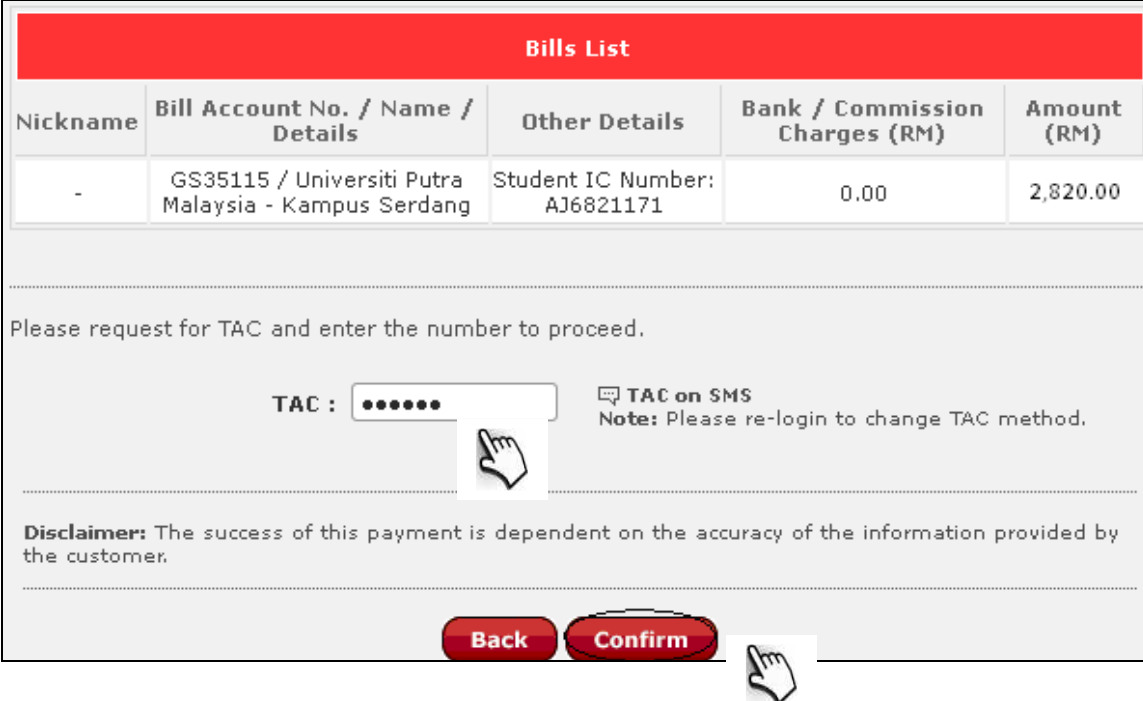

11. Make sure the transaction status mentioned as "Successful"

From: 121500530\*\*\*\* | Savings Account

Amount: RM 2,820.00

**Bank Charges: RM0.00** 

Total Amount: RM 2,820.00

Available Balance: RM 180.00

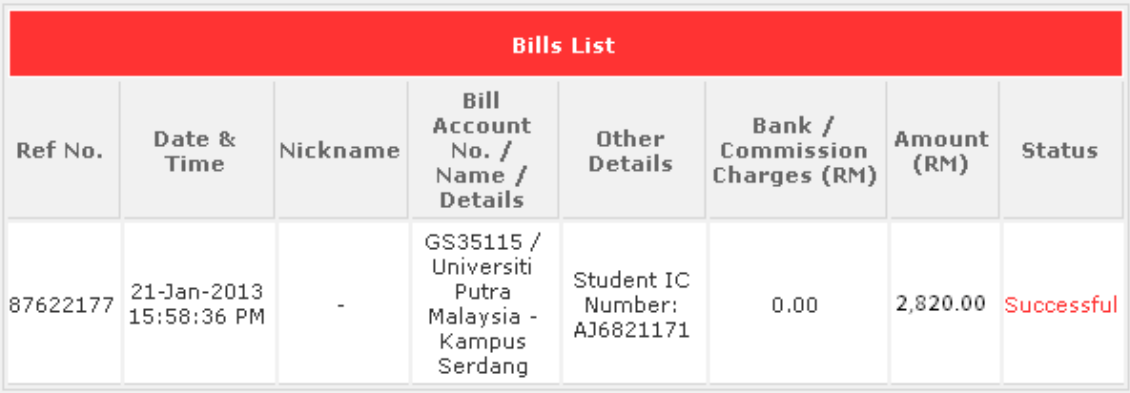

This is a computer generated receipt and no signature is required

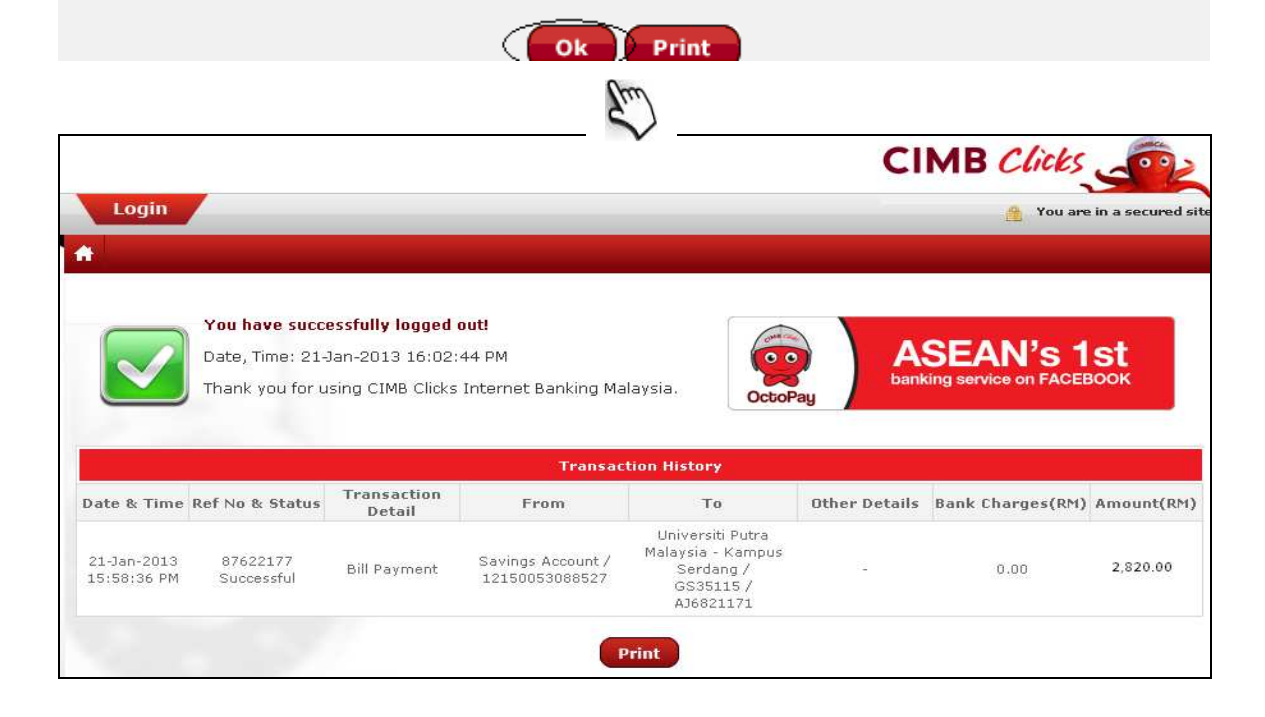